# Document Loader Guide for FlexMLS

#### A Word about Document Loader

The purpose of Document Loader is that it allows you to attach listing specific documents; such as the Sellers' Condition Report and the Lead Paint Disclosure, to your listing. You can accomplish this by uploading the file in PDF format through FlexMLS directly to your listing. The following pages will aid you with step-by-step instructions on how to do both.

#### **Basics of Document Loader**

There are some basics to know about the Document Loader before beginning listed below:

- All documents that you upload MUST be in PDF format. NO OTHER FORMAT IS ACCEPTED. There are several ways to convert your document into PDF format. One way is through your scanner. Most scanners have an option in its software setting to convert your scanned documents into PDF format. Scan your document at lowest resolution possible. You must check your equipment's user manual to find out how on both. Another way is to download freeware called CutePDF Writer. You can download this software at no cost, by accessing the website www.cutepdf.com.
- You can upload any of the documents listed in the Documents drop-down menu. If the
  document you are uploading is not in the list choose the Other option for your document
  name.
- Recommended file size for uploaded documents is 10 MB or less per file. This pertains to the size of the document after converting to PDF. To verify the size, simply single right click on the file name of the PDF document, single left click on Properties in the menu that will pop up, and take note of the size.
- To create a smaller PDF file, adjustments can be made to your scanner to create a smaller size, such as lowering the resolution (dpi) to its lowest setting, scanning as text as opposed to image, and scanning in black and white as opposed to color. You may also compress your created PDF file using a free compression tool available at www.docupub.com/pdfcompress.
- Listing Contract and Exclusive Right to Lease are private documents; this means they can **only** be seen by the listing agent and the listing office's administrative FlexMLS account.

## Step One: Adding a Document to Your Listing

To add a document to your listing, click on the Menu button. Under the Add/Change section click the **Change Listing** link. Enter or select your listing's MLS number and click the **Next** button. This will bring you to the Change menu for that listing, as shown below.

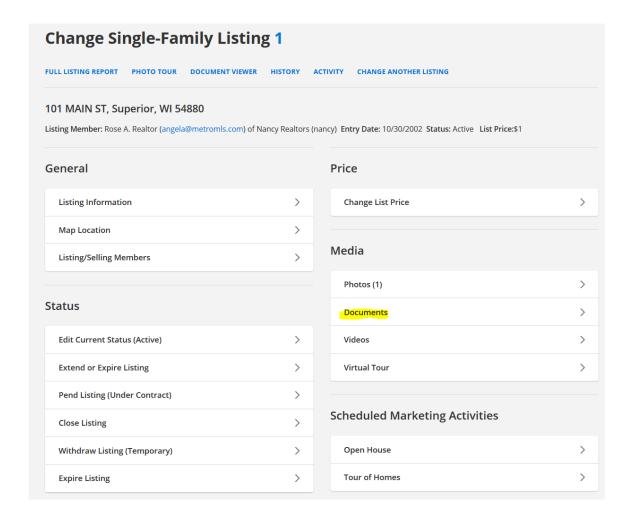

Under the Media section, click the **Documents** link. This will bring you to the Documents menu for that listing, as shown below.

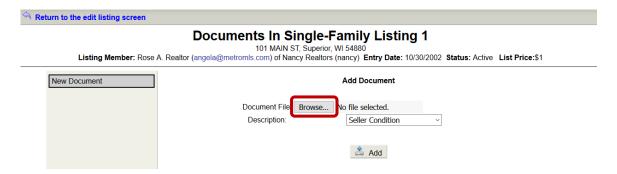

In the 'Description' field, click the drop-down arrow and select the type of document you want to upload. Then click the **Choose File** or **Browse** button. This will bring up the **Open** or **Choose File** window that allows you to browse your file locations. Point this box to the location of the file you would like to upload, as shown below.

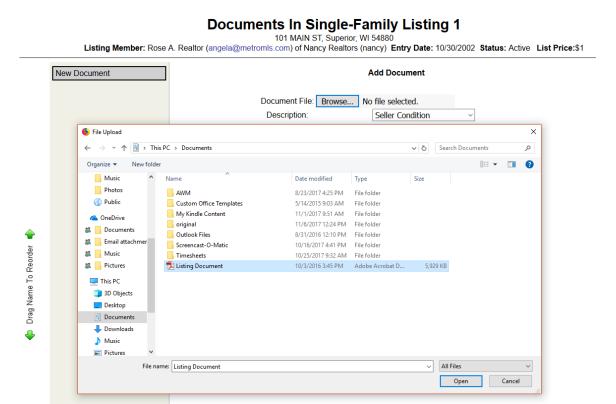

Highlight your file of choice and click the **Open** button. This will pull the file into the Browse box. Now click the Add button. After successful addition of your document, your screen should look like the example shown below.

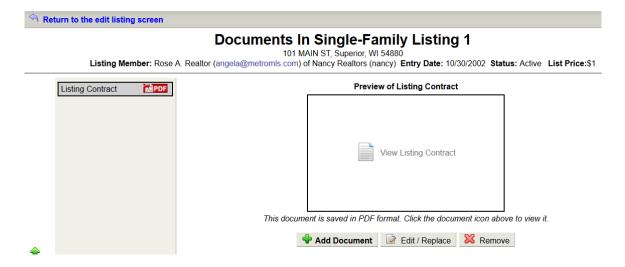

### Editing/Replacing an Existing Document

You have the ability to edit/replace existing documents you have loaded in the Documents feature. If you need to replace an existing document with a more current or corrected version, in the Documents menu, click the document to be replaced in the list of documents on the left side of the screen. Then click the **Edit/Replace** button. This will bring you to a screen showing you an icon of the selected document. Place a check in 'Replace Document' check box. The **Browse** or **Choose File** button will appear. An example of the screen is shown below.

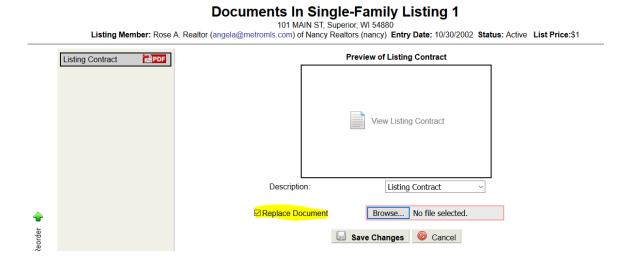

Click it to browse for your new document, select the document name, and click the **Open** button to pull it into the Browse field. Now click the **Save Changes** button to save your new document.

### How to Access Documents on a Listing

To access documents on a listing, select your desired listing, click on the Detail tab, and then click the **Documents** link. If the listing has documents attached, the link will be present, as the example screen shows below.

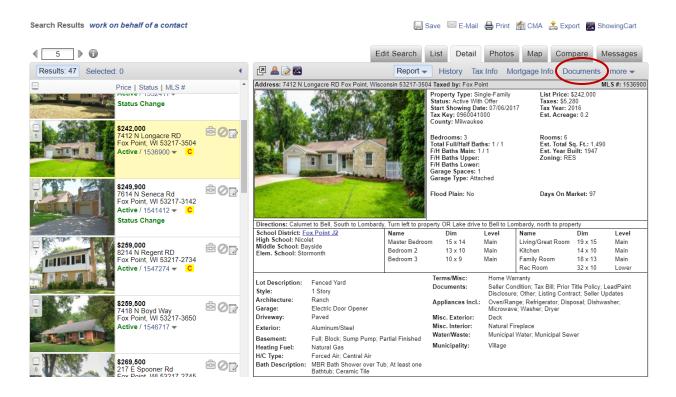

Clicking on the **Documents** link in the Detail tab will take you to Document Viewer menu. In this menu, you have the options to view and/or print the documents; either one at a time, or all at once. Below, is an example of the Document Viewer screen.

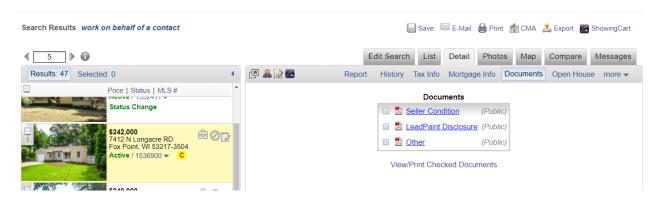

**NOTE**: The Documents link will only appear if documents are loaded onto a listing. If the listing does not have a document attached, this link will not be available. Listing Contracts and Exclusive Right to Lease are private documents and cannot be seen by anyone other than the listing agent and the listing office's accounts.